# **Responding to volunteers p2 Chat with volunteers p5**

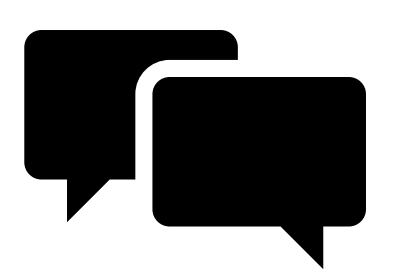

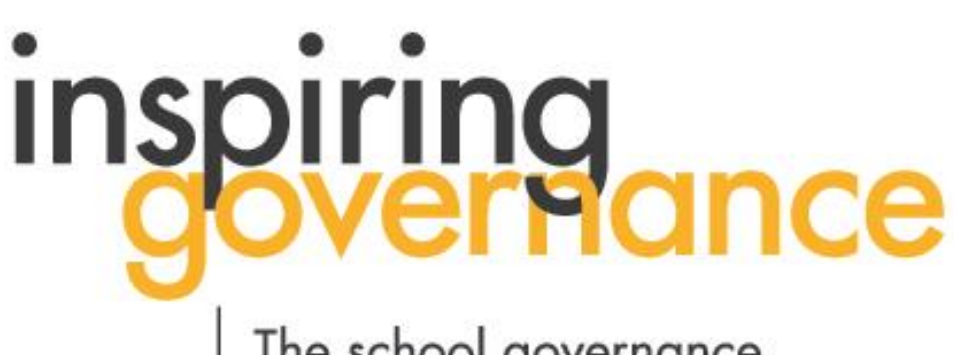

The school governance recruitment and support service

### **Responding to volunteers.**

**1. When a volunteer responds to your invite, OR expresses an interest in your vacancy, you will receive an email like this:** 

**Subject:** New response regarding your Inspiring Governance opportunity

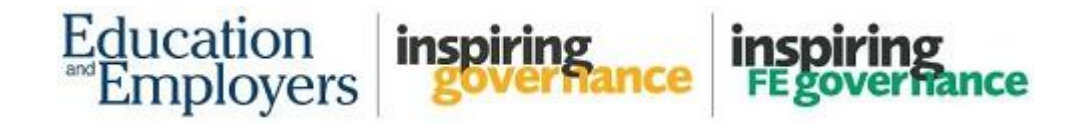

Dear **[recruiter name],**

**[volunteer name]** has indicated that they **Accepted** your invitation to **Governor recruitment**.

\_\_\_\_\_\_\_\_\_\_\_\_\_\_\_\_\_\_\_\_\_\_\_\_\_\_\_\_\_\_\_\_\_\_\_\_\_\_\_\_\_\_\_\_\_\_\_\_\_\_\_\_\_\_\_\_\_\_\_\_\_\_\_\_

Response message:

I would love to speak to you about the vacancy at your school. Let's arrange a meeting to discuss the role.

Please [log in](https://educationandemployersprogrammes.force.com/s/login) to your account to respond to the volunteer. You will find them under the opportunity you have created - so please go to 'Manage Opportunities'.

Thank you for your involvement with Inspiring the Future: Inspiring Governance

\_\_\_\_\_\_\_\_\_\_\_\_\_\_\_\_\_\_\_\_\_\_\_\_\_\_\_\_\_\_\_\_\_\_\_\_\_\_\_\_\_\_\_\_\_\_\_\_\_\_\_\_\_\_\_\_\_\_

**2. Log in, and go to 'Manage Opportunities' (top left on menu bar or the button below).**

February 2021 2

**3. Click 'View and Edit' next to the vacancy you are working on.** 

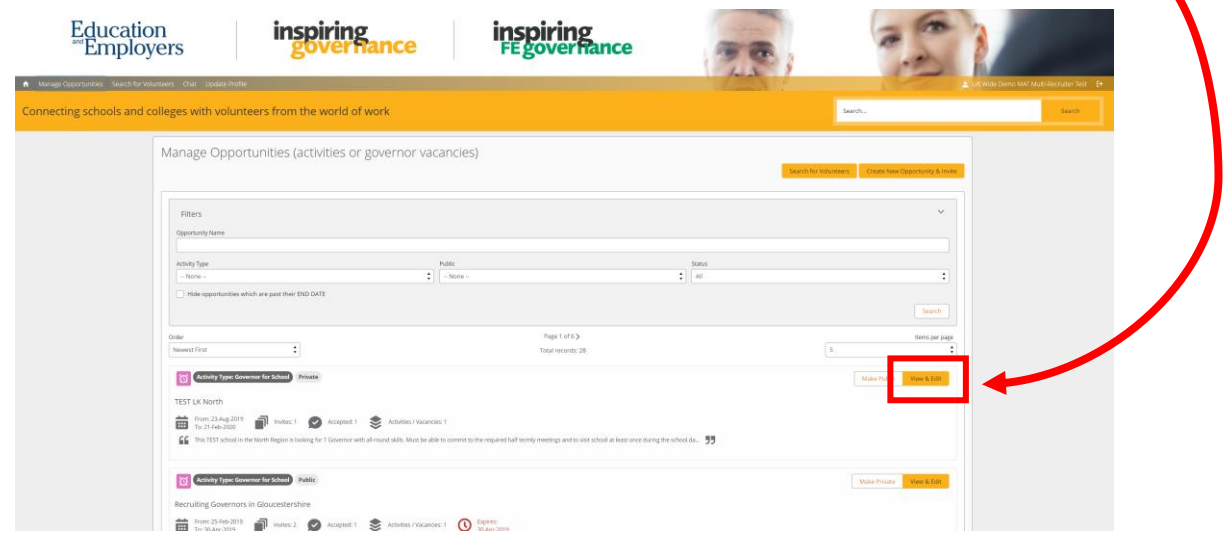

#### **4. Click the 'Volunteers' tab**

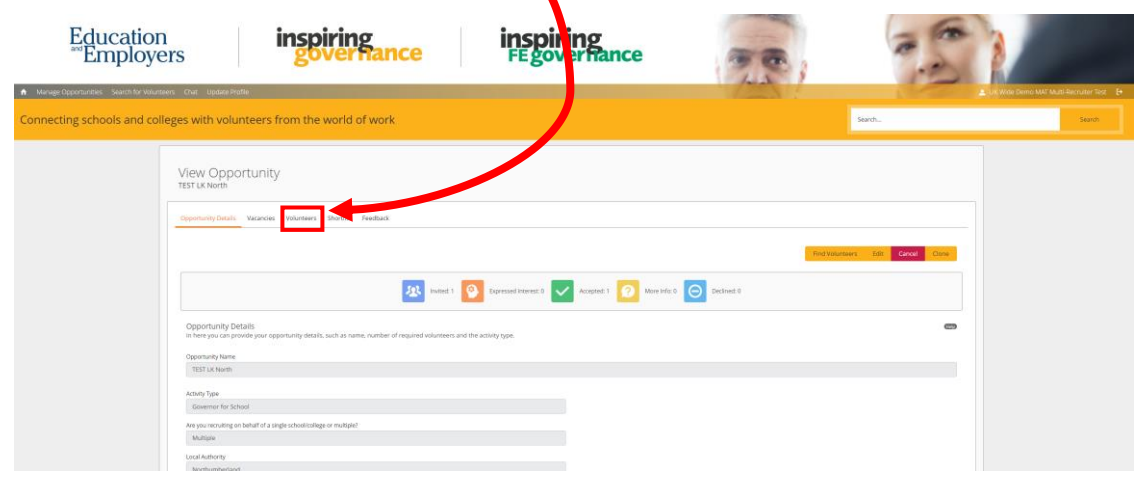

 $\sqrt{2}$ 

#### **5. Find the volunteer you wish to respond to.**

• Here you can use the 'Filter' function to find volunteers who have accepted, asked for more information, or those who have expressed an interest  $\sim$   $\sim$   $\sim$ ä

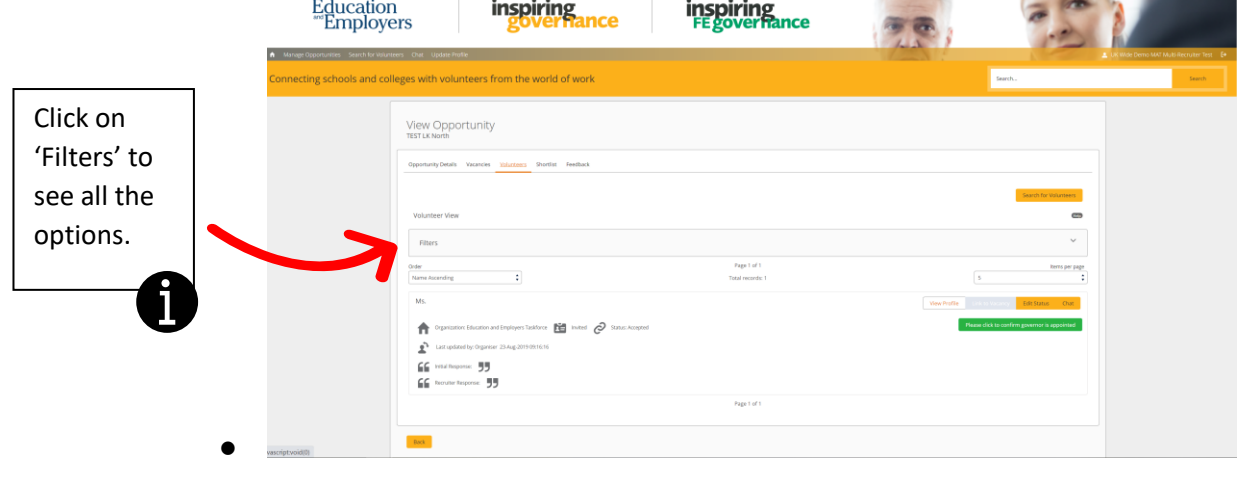

February 2021 3

**6. Click 'Chat' next to the volunteer's name.** 

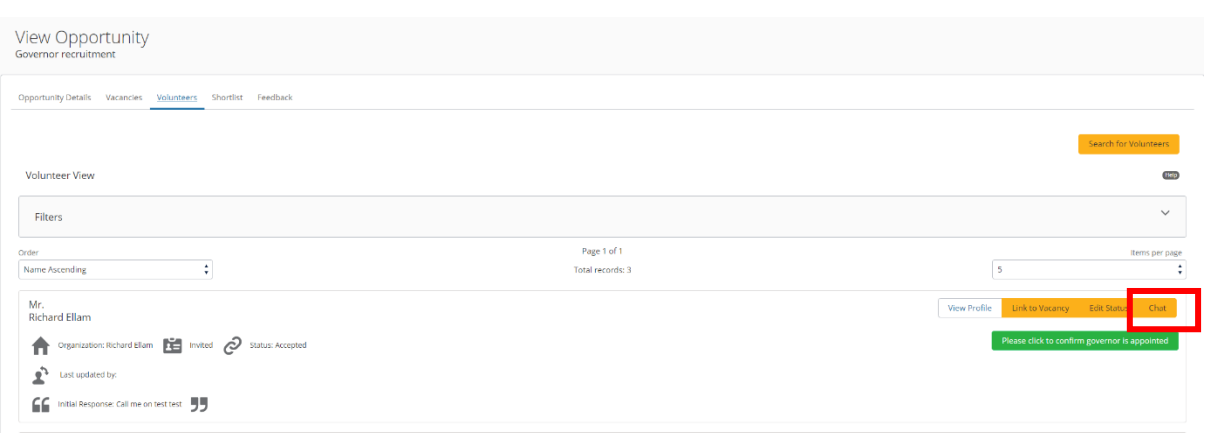

**7. Create a subject line and type your message in the text box.** 

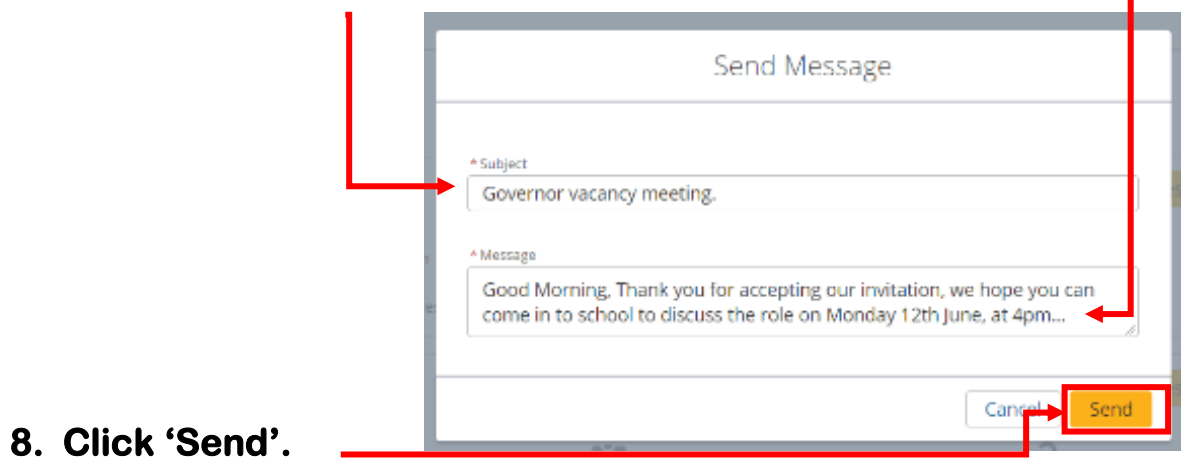

## **Chat with volunteers.**

**9. Once you have connected with volunteers, you can chat at any time by going to 'Chat' on the top menu bar or the button.**

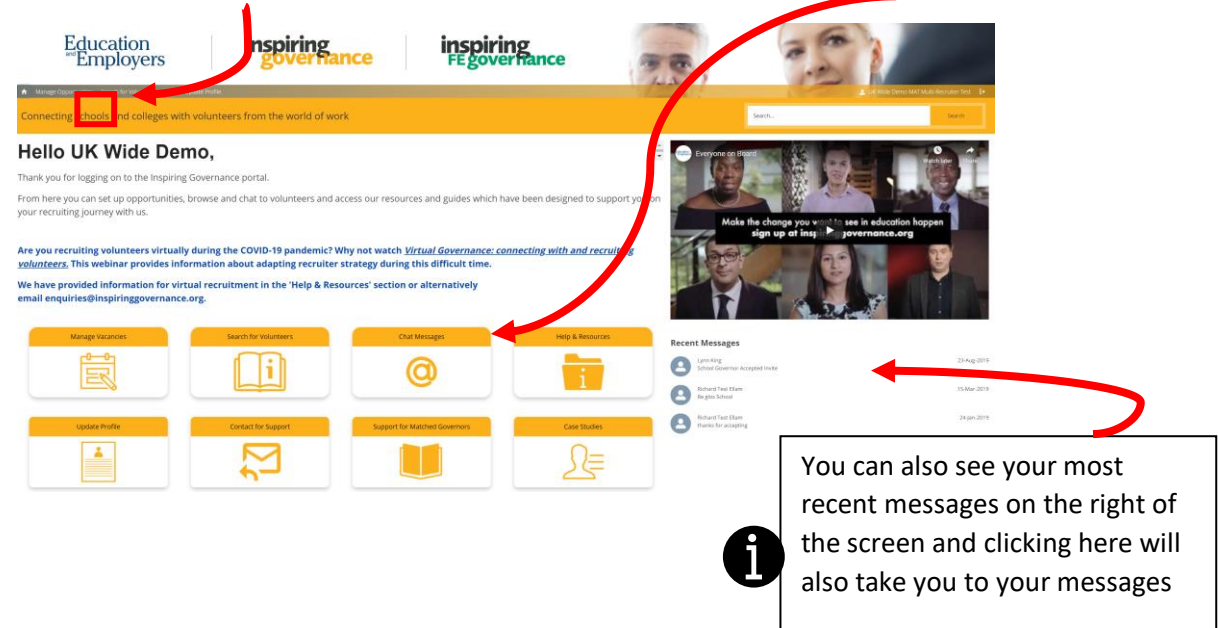

**10. Here you can send instant messages to volunteers you have connected with. Attachments and links can also be sent here.** 

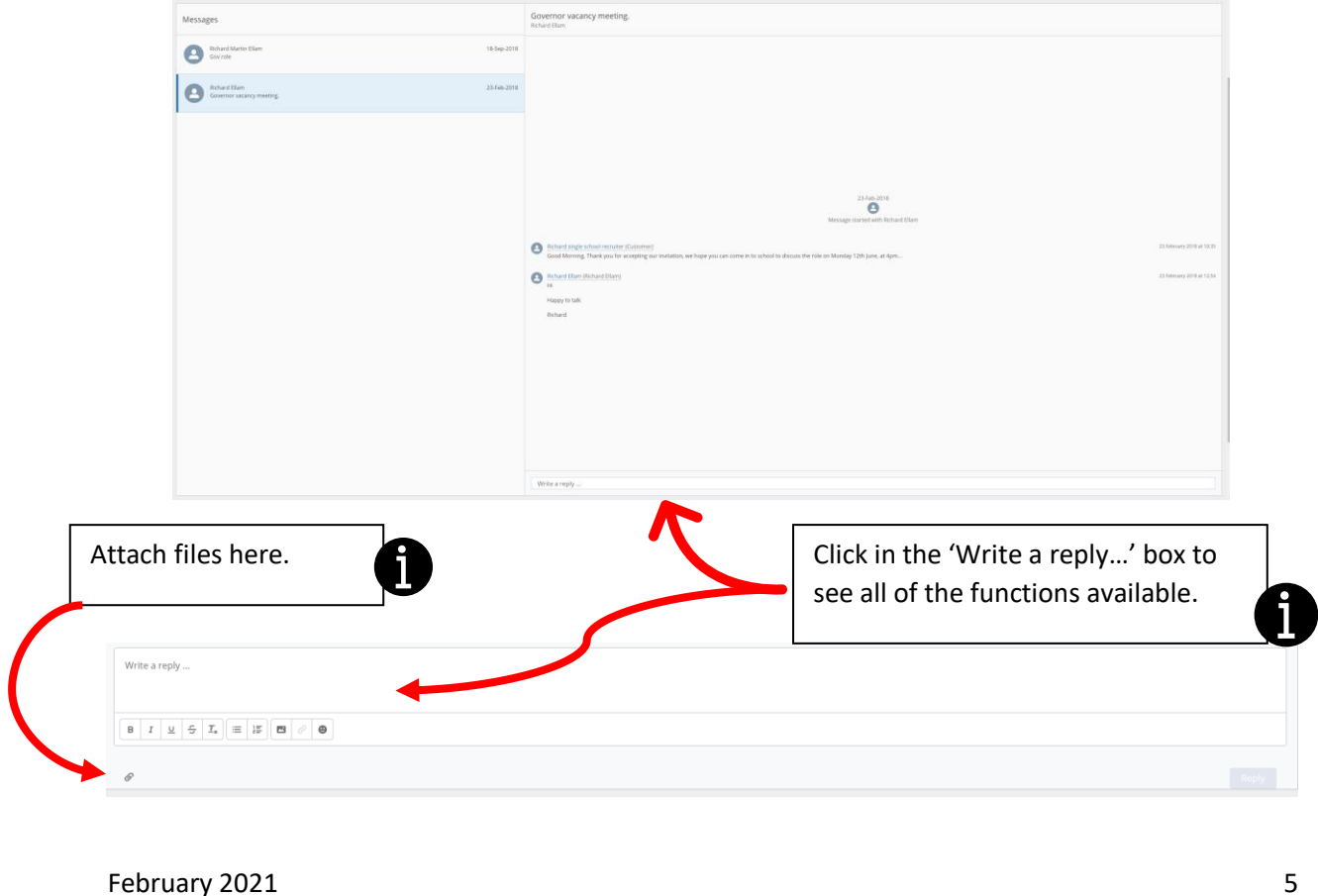

**11. You can also respond to 'Chat' messages directly from your email inbox:**

- **By clicking the 'View/Reply' button**
- **By replying directly to the email.**

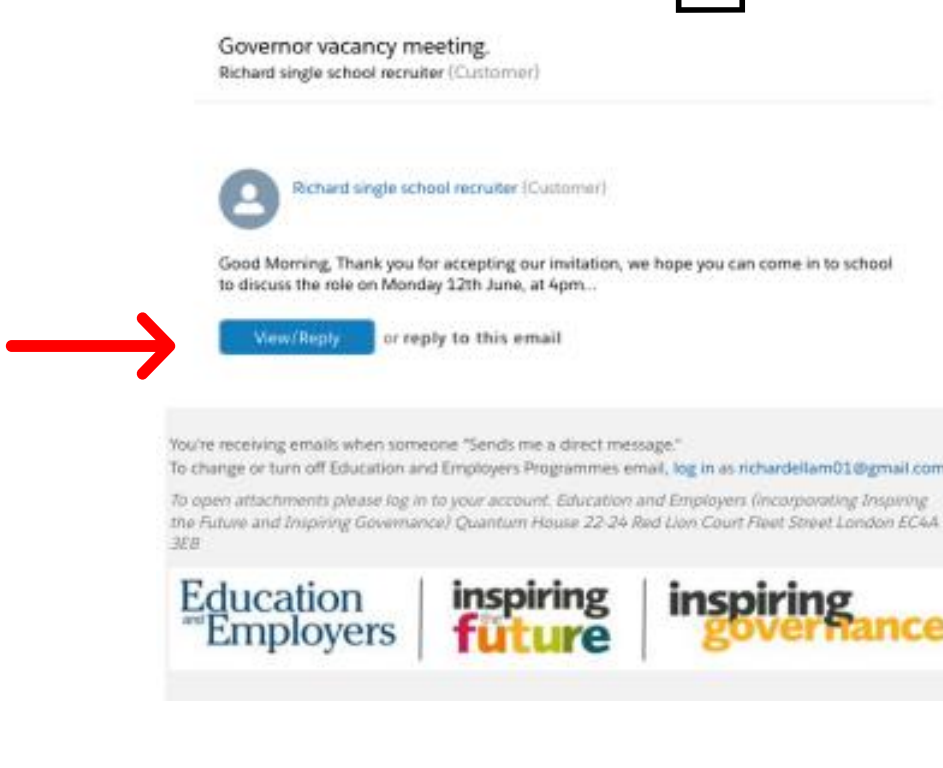

Remember you can always contact us for help: [enquiries@inspiringgovernance.org](mailto:enquiries@inspiringgovernance.org)

0207 566 4880